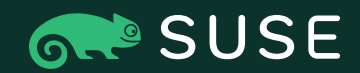

**J A N U A R Y 2 0 2 1**

#### SUSE Application Process

Step-by-step guide for access to the SUSE One Partner Portal

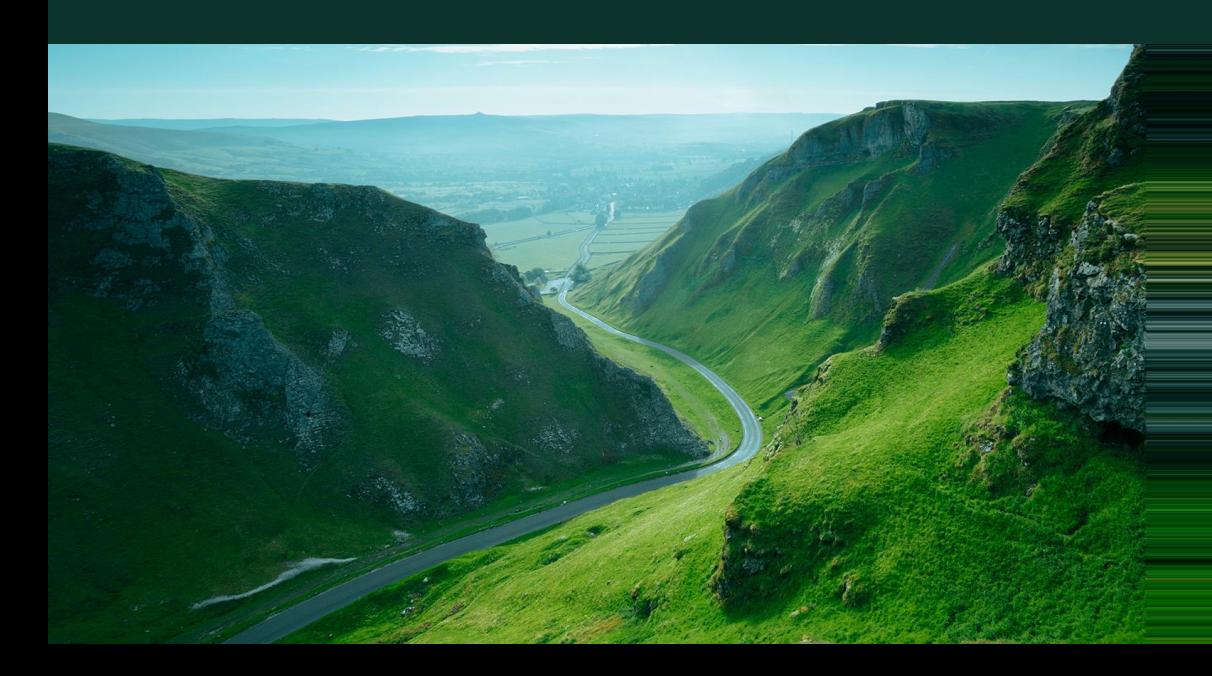

#### How to start the application process

Go to [https://partner.suse.com](https://partner.suse.com/) and click "Apply" in the top right on navigation bar

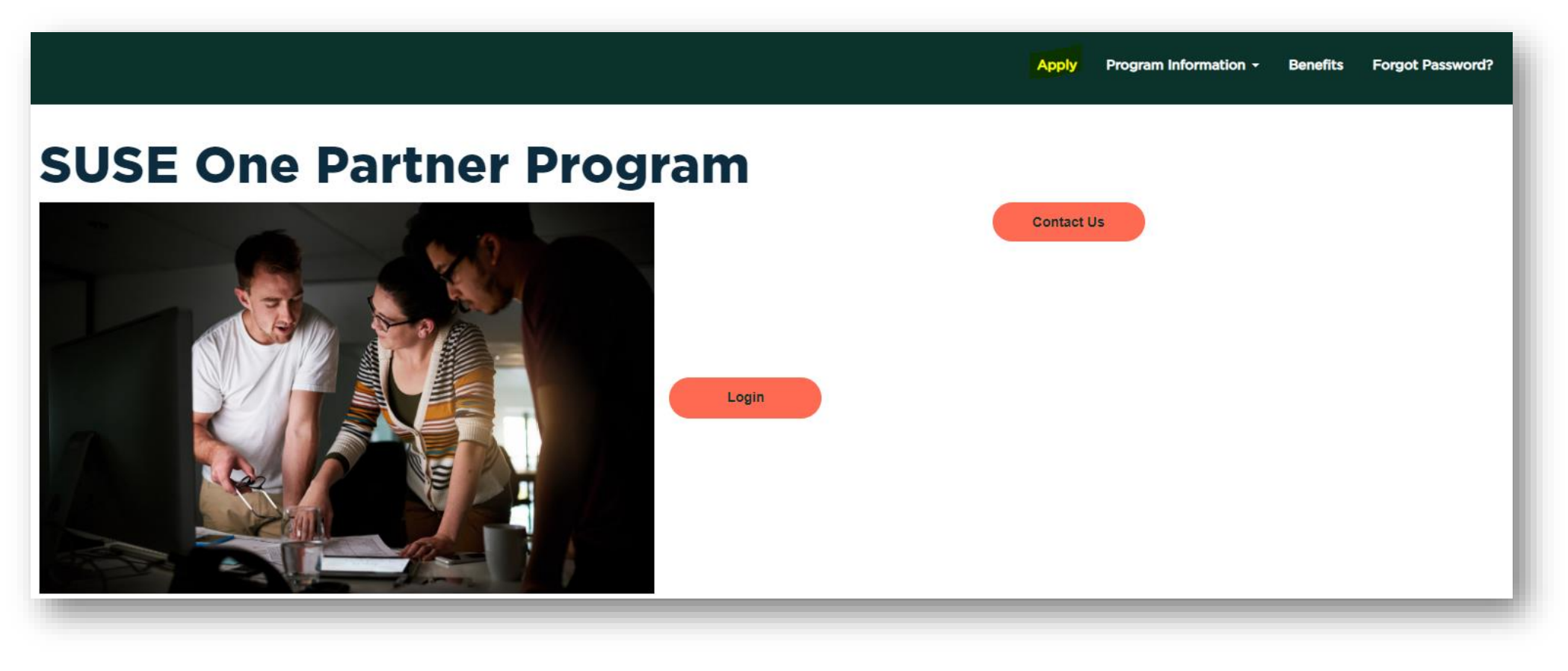

#### Enter your email address

When entering your email, please be aware this is restricted to company domains and personal email addresses such as Gmail, Hotmail, etc. will be automatically rejected.

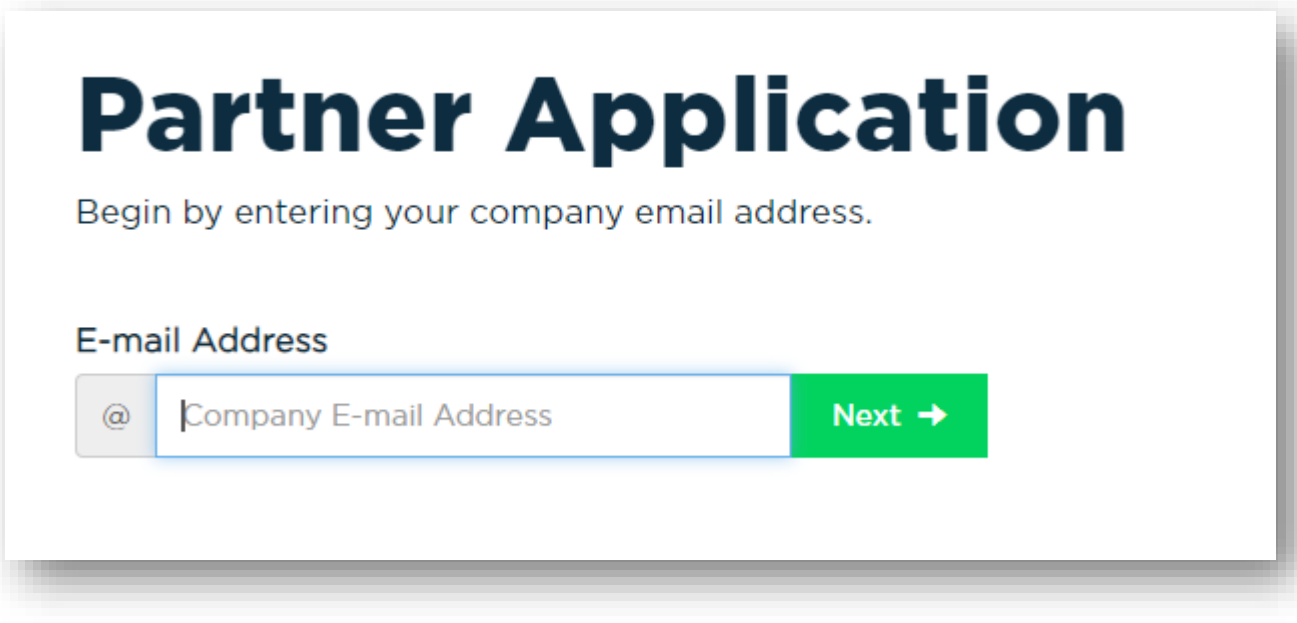

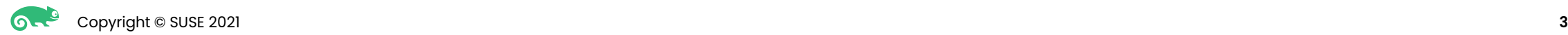

## Join to an existing account

If your domain matches an existing account or accounts, you will be provided with the physical address(es) and asked to join. Select the location that most closely matches your company location. This will prevent the need for an application to be approved.

If there is no match for your address, select no and continue with the registration.

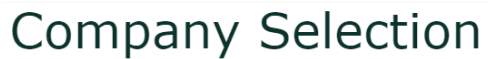

Please review the companies listed below & select the closest to your location. This does not need to be an exact match of your address, but we would ask you register to an account within the same country. If an account below is selected your application will then be auto approved to avoid wait times.

 $\circ$  Yes, I am an employee at one of the following companies. Please indicate which company you are an employee of.

 $\circ$  No, I am not an employee at any of the above companies.

You will be required to complete a new account registration form on the next page.

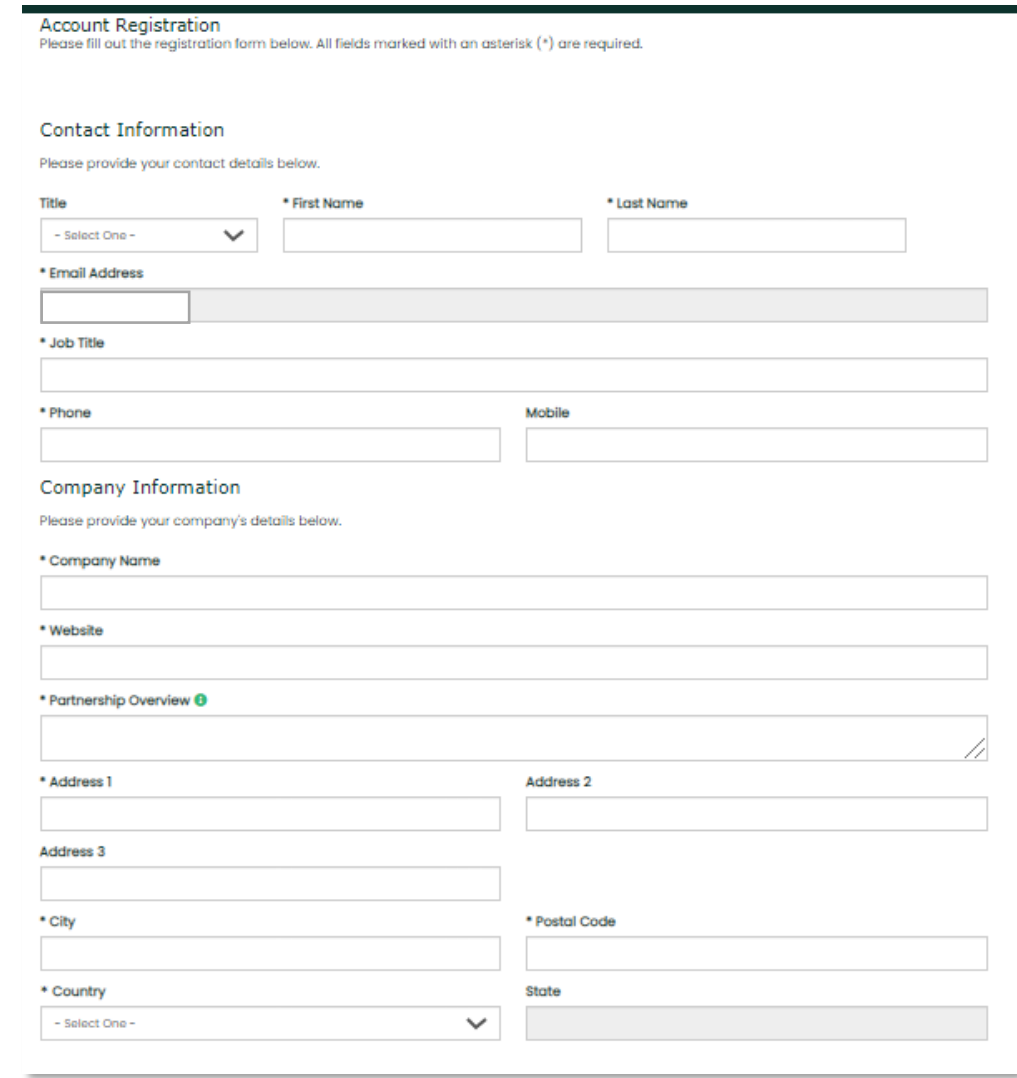

#### New account registration

If you are applying and this is a new account, additional information will be required such as selecting a Partner Type for the account.

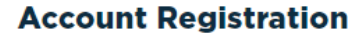

Please fill out the registration form below. All fields marked with an asterisk (\*) are reguired

#### **Contact Information**

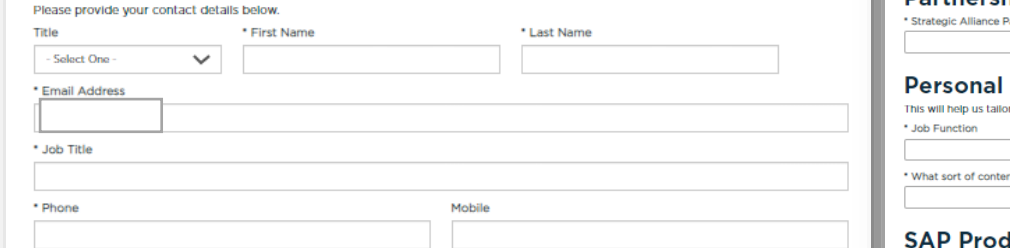

#### **Company Information**

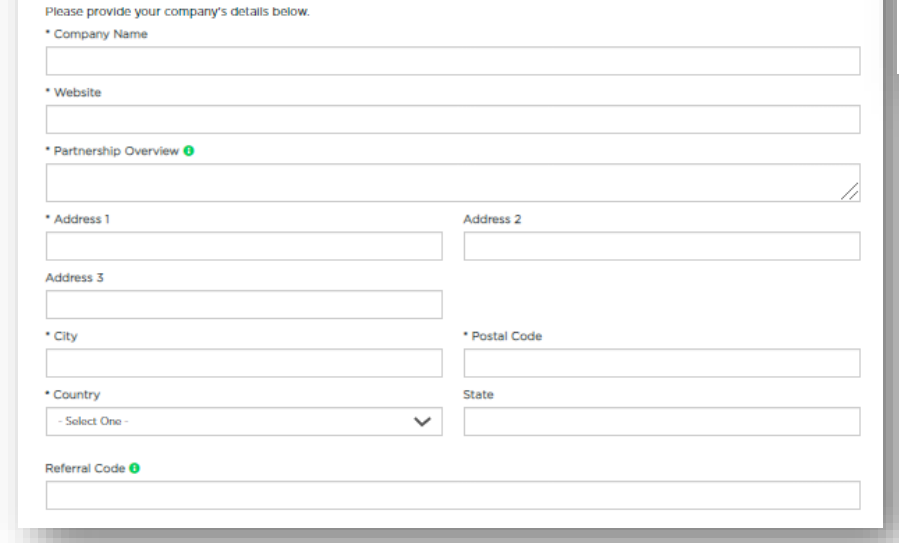

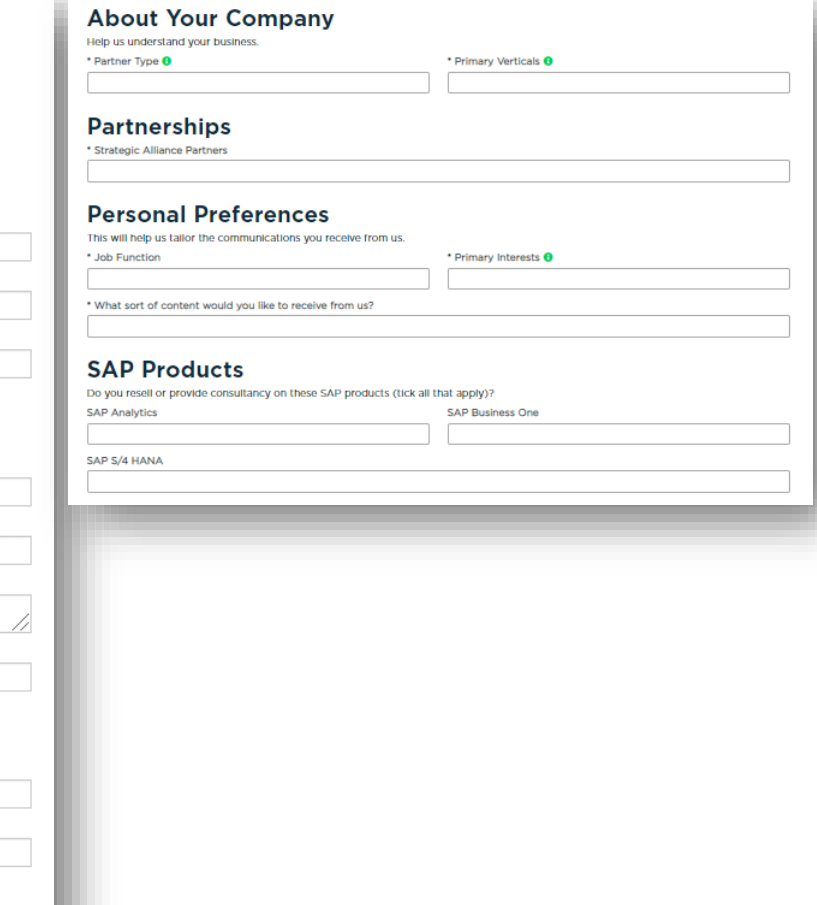

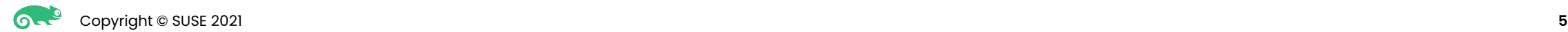

## Completing the application

You see will a confirmation like the screenshot below once you submit your application. Important: Partners who are joining to an already existing account will bypass this step and won't have to wait for the application to be reviewed.

# **Application Submitted**

Thank you for your interest in becoming a partner. Your application is pending review. Please allow two business days for a decision.

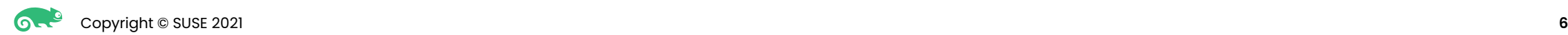

## Activation email

Once your application has been approved, an activation email will be sent out to you.

This email contains a link that will allow you to set a password and finalize the application, grants you access to the SUSE One Partner Portal and all associated SUSE applications included in the single sign on such as SUSE Customer Center (SCCS), Image Relay (our content management system), etc.

Please be aware if the email doesn't arrive, check your junk/spam folder as it may have been routed there.

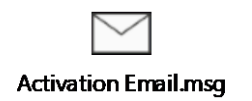

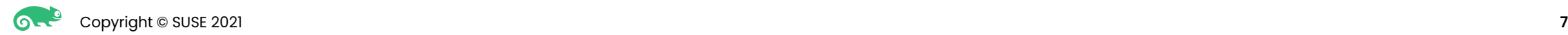

# First Login – Terms and Conditions/GDPR

When logging in for the first time, you will be asked to accept the terms and conditions of the program and communications preferences (GDPR).

Both must be accepted before you can access the SUSE One Partner Portal.

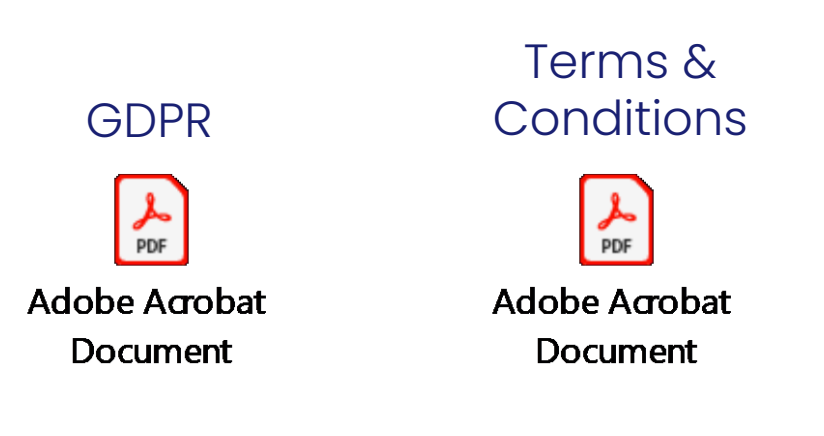

### SUSE single sign on dashboard

The URL for the SUSE single sign on dashboard is <https://myaccount.suse.com/app/UserHome>

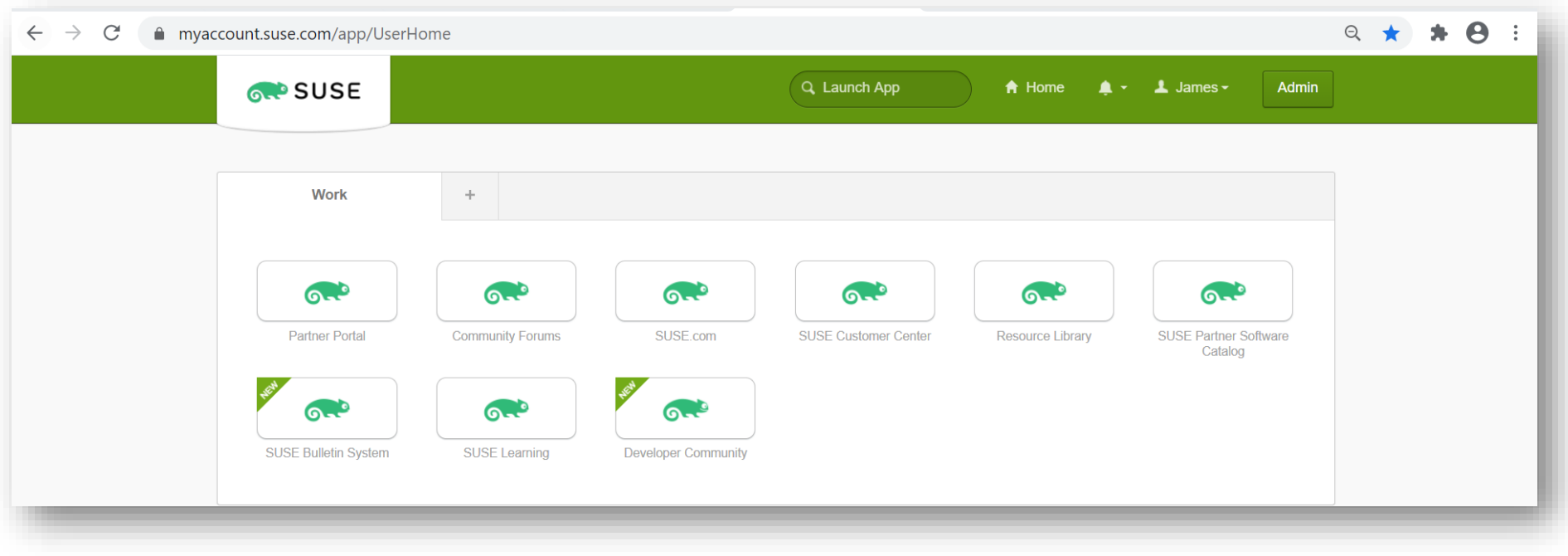

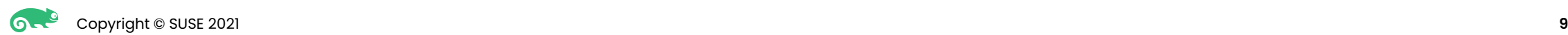

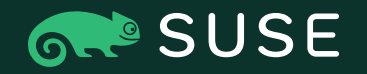

Need help finding something in the SUSE One Partner Program portal or having problems with your login? Contact our friendly Partner Helpdesk:

Americas Email: partnerteam.americas@suse.com

Europe, Middle East and Africa Email: partnerteam.emea@suse.com

Asia Pacific Email: partnerteam.apj@suse.com

Deal Registration Email: dealregistration@suse.com

# Thank you will be a strong the second of the second the second the second the second the second the second the second the second the second the second the second the second the second the second the second the second the s

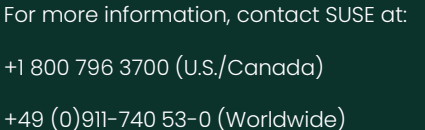

Maxfeldstrasse 5

© 2020 SUSE LLC. All Rights Reserved. SUSE and the SUSE logo are registered trademarks of SUSE LLC in the United States and other countries. All third-party trademarks are the property of their respective owners.